# Cisco Secure Cloud Analytics

Cisco Telemetry Broker または Cisco Secure Network Analytics から Cisco Secure Cloud Analytics へのオンプレミスフロー送信構成ガイド

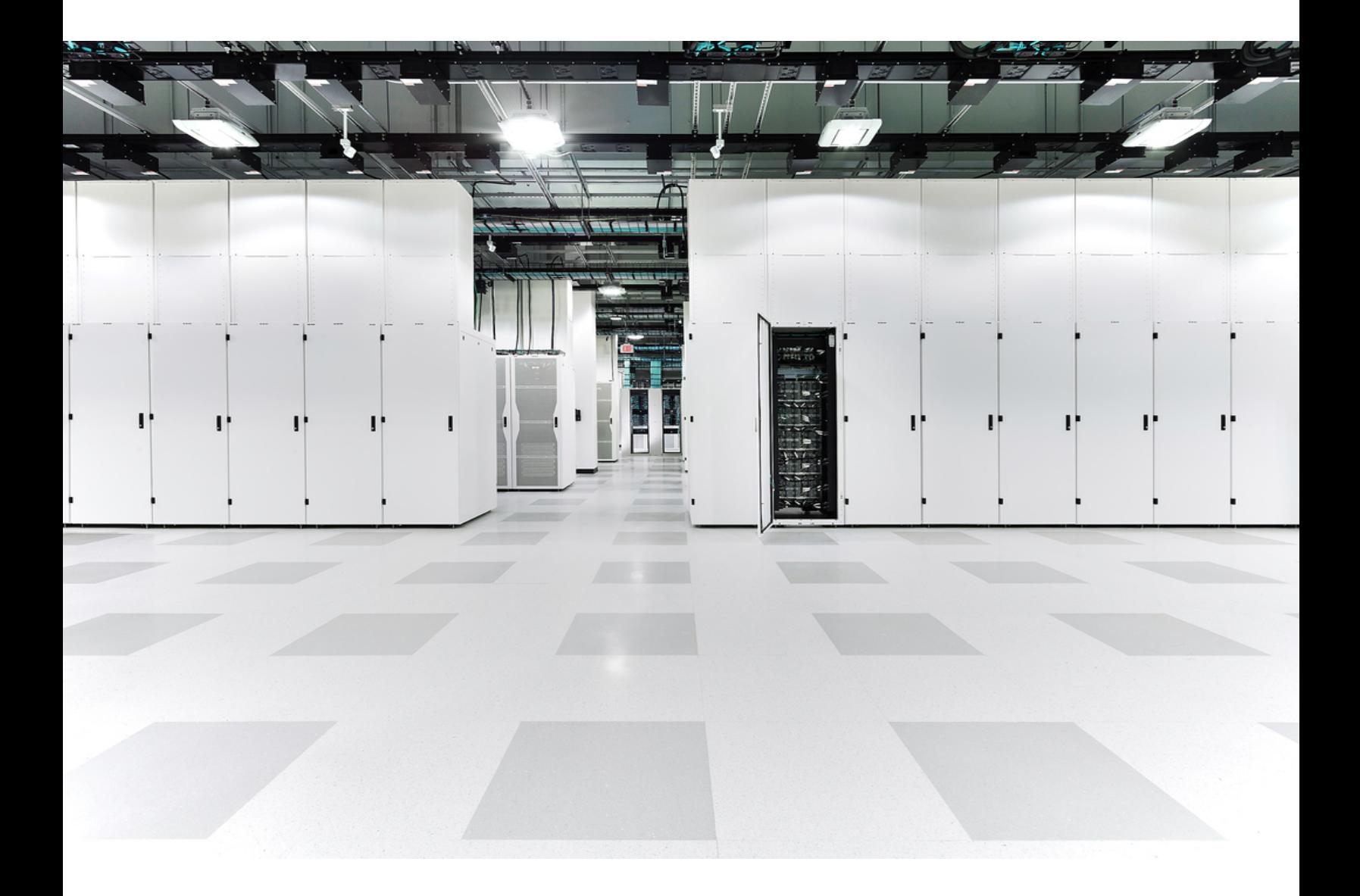

# 目次

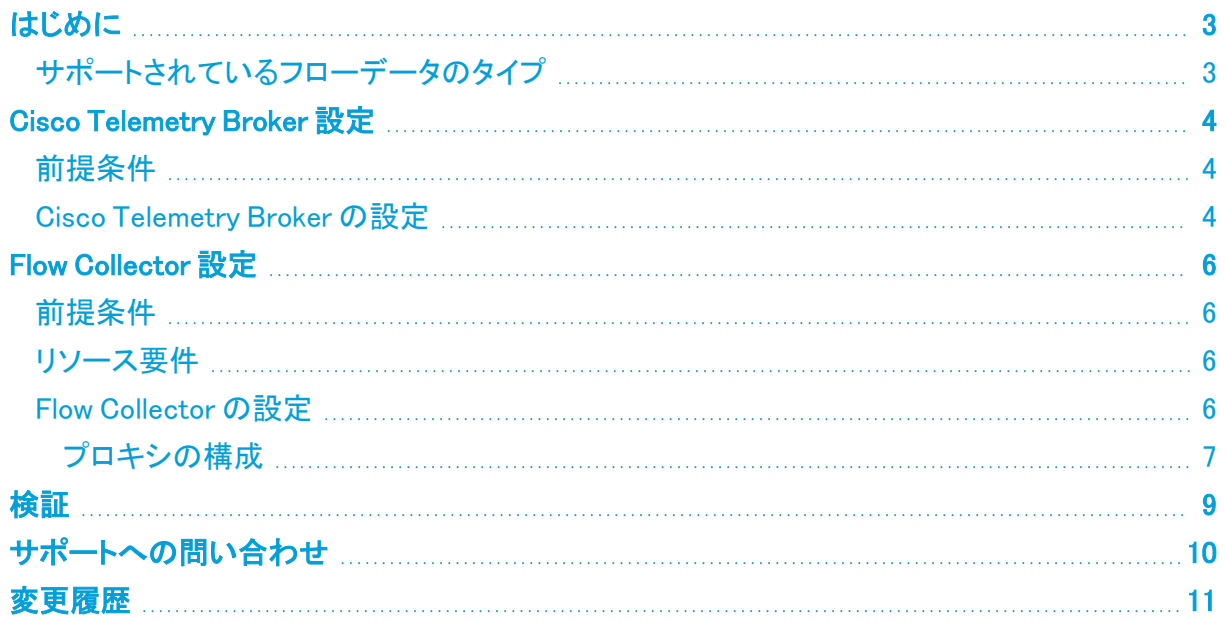

## <span id="page-2-0"></span>はじめに

このガイドでは、オンプレミスフローデータが Cisco Telemetry Broker または Secure Network Analytics(以前の Stealthwatch)から Cisco Secure Cloud Analytics(以前の Stealthwatch Cloud)に 送信されるように構成する方法について説明します。

オンプレミスフローデータを Secure Cloud Analytics に送信するには、Cisco Telemetry Broker を使用することをお勧めします。または、フローデータを直接 Secure Cloud Analytics に送信するようにフローコレクタを構成できます。詳細については、[「フローコレ](#page-5-2) [クタのリソース要件」](#page-5-2)を参照してください。

### <span id="page-2-1"></span>サポートされているフローデータのタイプ

Cisco Telemetry Broker または Flow Collector を使用して Secure Network Analytics から Secure Cloud Analytics に送信されるフローデータのタイプは次のとおりです。

- IPFIX パケット
- NetFlow v5 (Cisco Telemetry Broker v1.3 以降)
- NetFlow v9 (Cisco Telemetry Broker v1.3 以降)

Network Visibility Module(NVM)のデータは Secure Cloud Analytics ではサポートされて いません。Secure Network Analytics の展開で NVM データを取り込む場合は、専用のフ ローベースのテレメトリ Flow Collector を使用してオンプレミスフローデータを送信し、別 の Flow Collector を使用して NVM データを取り込むことをお勧めします。

### <span id="page-3-0"></span>Cisco Telemetry Broker 設定

次の手順を使用して、オンプレミスフローデータを Secure Cloud Analytics に送信するように Cisco Telemetry Broker を構成します。1 秒あたりのフロー数(FPS)が 50,000 を超える環境では、この方 法を使用することをお勧めします。

### <span id="page-3-1"></span>前提条件

- Secure Cloud Analytics アカウント
- Cisco Telemetry Broker v1.2 以降

Cisco Telemetry Broker を展開するには、『Cisco [Telemetry](https://www.cisco.com/c/en/us/support/security/telemetry-broker/products-installation-guides-list.html) Broker Virtual Appliance Deployment and [Configuration](https://www.cisco.com/c/en/us/support/security/telemetry-broker/products-installation-guides-list.html) Guide』[英語] の手順に従います。

### <span id="page-3-2"></span>Cisco Telemetry Broker の設定

- 1. Secure Cloud Analytics Web ボータルにログインします。
- 2. [設定(Settings)] > [センサー(Sensors)] をクリックします。
- 3. ページの一番下までスクロールし、サービスキーとサービスホストの情報を保存します。

```
Service key:
Service host: https://
```
.obsrvbl.com

- 4. Cisco Telemetry Broker にログインします。
- 5. ページの右上隅で、[宛先の追加(Add Destination)] > [SCA宛先(SCA Destination)] をクリッ クします。
- 6. 宛先の [名前(Name)] を入力します。
- 7. [SCAサービスキー(SCA Service Key)] を入力します。必ずキー全体を貼り付けてください。
- 8. [SCAホストURL(SCA Host URL)] を入力します。必ず URL 全体を貼り付けてください。
- 9. [保存(Save)] をクリックします。
- 10. Secure Cloud Analytics ポータルの [センサー(Sensors)] ページに戻ります。センサーリスト に含まれている Telemetry Broker のホスト名と情報が表示されます。

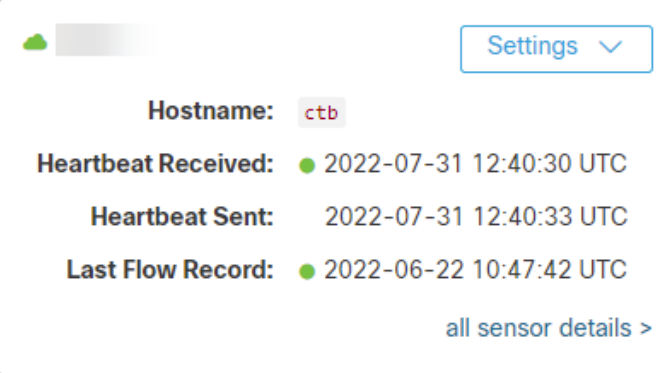

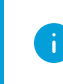

宛先の構成の詳細については、『Cisco [Telemetry](https://www.cisco.com/c/en/us/support/security/telemetry-broker/products-user-guide-list.html) Broker User Guide』[英語] を参照してく ださい。

### <span id="page-5-0"></span>Flow Collector 設定

次の手順を使用して、オンプレミスフロー データを Secure Cloud Analytics に送信するように Flow Collector を構成します。

オンプレミスフローデータを送信するように Cisco Telemetry Broker を構成している場合 **▲** は、Flow Collector を構成する必要はありません。ネットワークのエリアごとにフローデー タを Secure Cloud Analytics にエクスポートする必要があるのは 1 回だけです。

### <span id="page-5-1"></span>前提条件

- Secure Cloud Analytics アカウント
- Secure Network Analytics Flow Collector v7.4.1

### <span id="page-5-2"></span>リソース要件

オンプレミスフローデータを Flow Collector から Secure Cloud Analytics に直接送信する場合は、 Flow Collector に次のリソースを割り当てておくことをお勧めします。

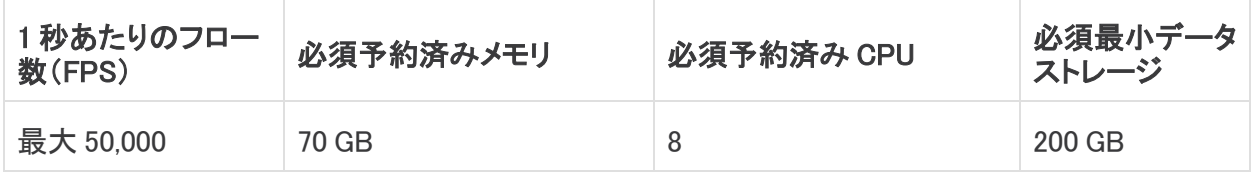

50,000 FPS を超える環境では、オンプレミスフローデータを送信するように [Cisco](#page-3-0) [Telemetry](#page-3-0) Broker を構成することをお勧めします。

### <span id="page-5-3"></span>Flow Collector の設定

- 1. Secure Cloud Analytics Web ボータルにログインします。
- 2. [設定(Settings)] > [センサー(Sensors)] をクリックします。
- 3. ページの一番下までスクロールし、サービスキーとサービスホストの情報を保存します。

.obsrvbl.com

- 4. SSH で Flow Collector に root としてログインします。
- 5. センサーの構成フォルダまで移動するには、次のコマンドを入力します。 cd /lancope/var/containers/sna-sca-sensor/config/
- 6. sna-sca-sensor.conf ファイルを開きます。
- 7. 手順 3 で保存したサービスキーとサービスホストをコピーして貼り付けます。
	- sca key = 「**サービスキー」**
	- sca\_url = 「サービスホスト」

**Service key:** Service host: https://

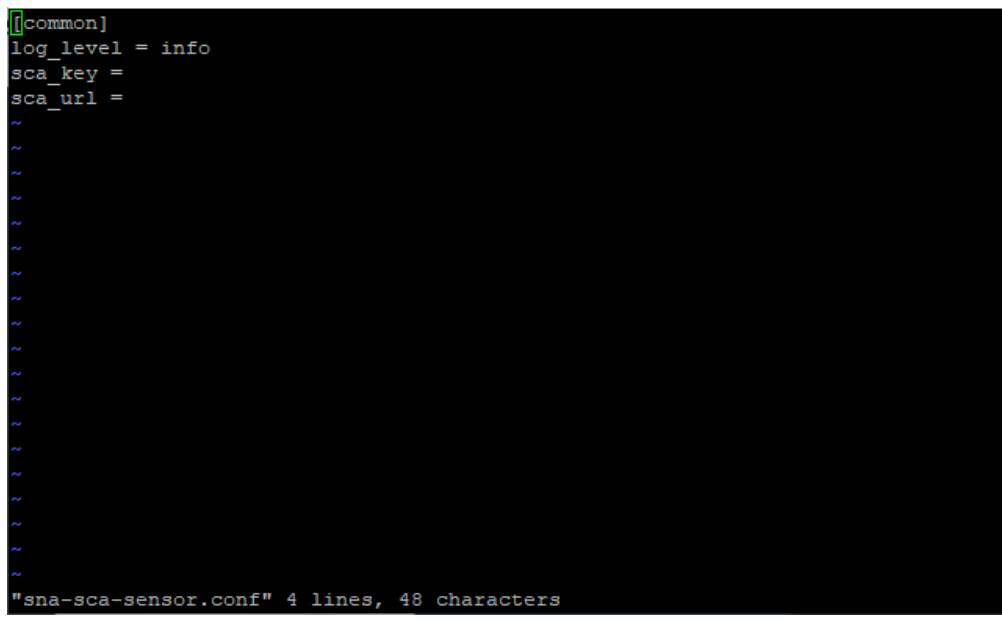

- 8. ファイルを保存します。
- 9. Secure Cloud Analytics ポータルの [センサー(Sensors)] ページに戻ります。センサーリスト に含まれているフローコレクタのホスト名と情報が表示されます。

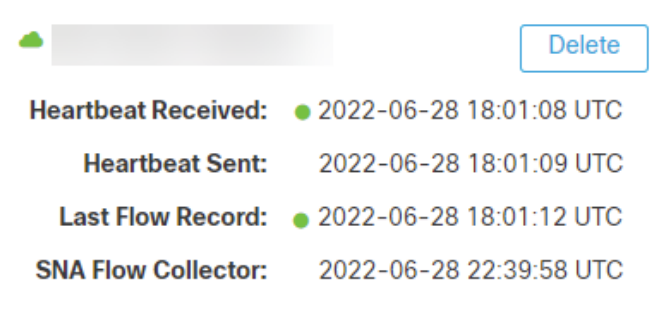

#### <span id="page-6-0"></span>プロキシの構成

インターネットへの直接接続が Flow Collector にない場合は、Secure Cloud Analytics に到達するよ うにインターネットプロキシを構成する必要があります。

- 1. マネージャ にログインします。
- 2. ナビゲーションメニューで、 $\ddot{\mathbf{V}}$  ([グローバル設定(Global Settings)])アイコン をクリックし、[集 中管理(Central Management)] を選択します。
- 3. Flow Collector の … ([省略記号(Ellipsis)])アイコン をクリックしてから、[アプライアンス構 成の編集(Edit Appliance Configuration)] をクリックします。
- 4. [ネットワークサービス(Network Service)] タブをクリックし、[インターネットプロキシ(Internet Proxy)] セクションまでスクロールします。
- 5. IP アドレスとポートの情報を入力します。

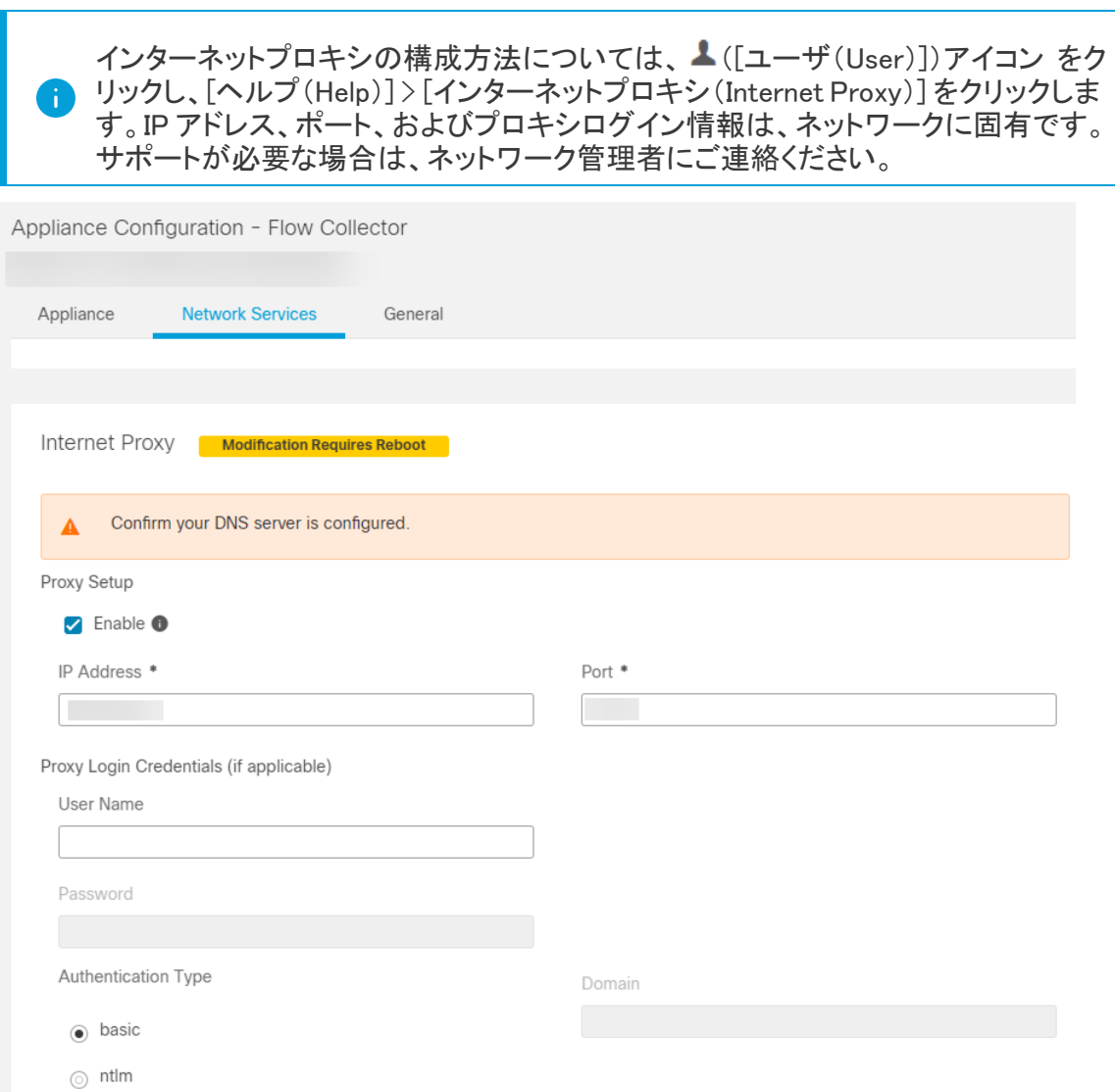

- 6. [設定の適用(Apply settings)] をクリックします。
- 7. 画面に表示される指示に従って操作します。アプライアンスが自動的に再起動します。

## <span id="page-8-0"></span>検証

次の手順を使用して、Secure Cloud Analytics がオンプレミスフローデータを受信していることを確 認します。

構成後、30 分以内に Cisco Telemetry Broker または Flow Collector からのフローレコード H) が Secure Cloud Analytics に表示されるようになります。表示されない場合は[、シスコサ](#page-9-0) [ポートま](#page-9-0)でご連絡ください。

- 1. Secure Cloud Analytics Web ボータルにログインします。
- 2. [調査(Investigate)] > [イベントビューア(Event Viewer)] に移動します。
- 3. [セッションの詳細(Session Details)] をクリックします。

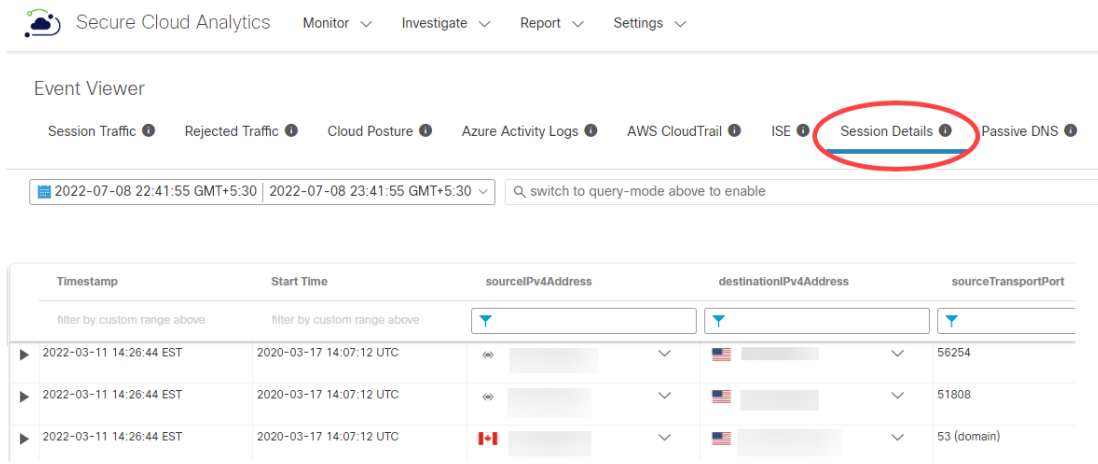

4. Cisco Telemetry Broker または Flow Collector からのフローレコードが表示されます。

## <span id="page-9-0"></span>サポートへの問い合わせ

テクニカル サポートが必要な場合は、次のいずれかを実行してください。

- <sup>l</sup> 最寄りのシスコ パートナーにご連絡ください。
- シスコサポートの連絡先
- <sup>l</sup> Web でケースを開く場合:<http://www.cisco.com/c/en/us/support/index.html>
- <sup>l</sup> 電子メールでケースを開く場合:[tac@cisco.com](http://tac@cisco.com/)
- <sup>l</sup> 電話でサポートを受ける場合:800-553-2447(米国)
- ワールドワイド サポート番号: <https://www.cisco.com/c/en/us/support/web/tsd-cisco-worldwide-contacts.html>

# <span id="page-10-0"></span>変更履歴

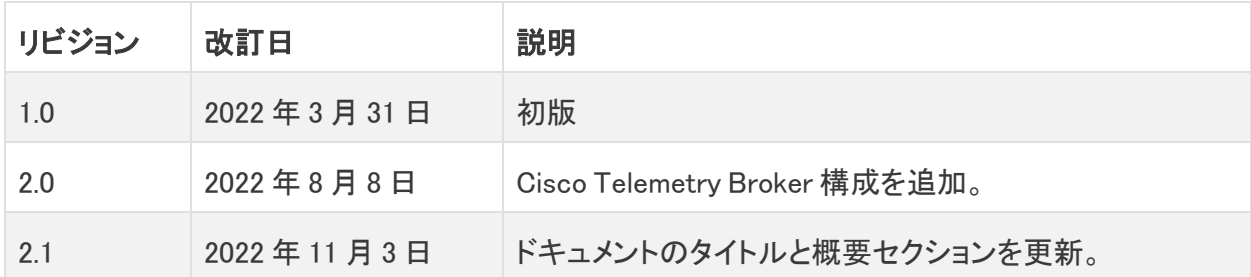

# 著作権情報

Cisco および Cisco ロゴは、シスコまたはその関連会社の米国およびその他の国における商標また は登録商標です。シスコの商標の一覧については、URL:[https://www.cisco.com/go/trademarks](https://www.cisco.com/c/ja_jp/about/legal/trademarks.html) さご覧ください。記載されている第三者機関の商標は、それぞれの所有者に帰属します。「パート ーー」という用語の使用はシスコと他社との間のパートナーシップ関係を意味するものではありま<br>サー」という用語の使用はシスコと他社との間のパートナーシップ関係を意味するものではありま せん。(1721R)